## How to forward your student email to your personal email.

|            | Citrus         | <u>Colleg</u> e | Outlook 🔎 Search                                       |       |
|------------|----------------|-----------------|--------------------------------------------------------|-------|
|            | New message    |                 |                                                        |       |
| $\sim$     | Favorites      |                 | Drafts 📩 Fil                                           | ter 🗸 |
|            | Inbox          | 100             |                                                        |       |
| ⊳          | Sent Items     |                 |                                                        |       |
|            | Add favorite   |                 |                                                        |       |
| $\sim$     | Folders        |                 |                                                        |       |
|            | Inbox          | 100             |                                                        |       |
| 0          | Drafts         |                 |                                                        |       |
| ⊳          | Sent Items     |                 |                                                        |       |
| Ē          | Deleted Items  | 522             |                                                        |       |
| $\bigcirc$ | Junk E-Mail    |                 |                                                        |       |
| Ē          | Archive        |                 | - P                                                    |       |
| Ţ          | Notes          |                 | Nothing in Drafts<br>Start writing something fabulous. |       |
|            | Conversation H | list            |                                                        |       |
|            | New folder     |                 |                                                        |       |
| $\sim$     | Groups         |                 |                                                        |       |
|            | New group      |                 |                                                        |       |
|            | Discover group | )S              |                                                        |       |
|            | Manage groups  | s               |                                                        |       |
|            | -              |                 |                                                        |       |
|            | Å 🛱            | ~               |                                                        |       |

## First, Log into your student email account. Then click on your settings icon in the upper right hand corner.

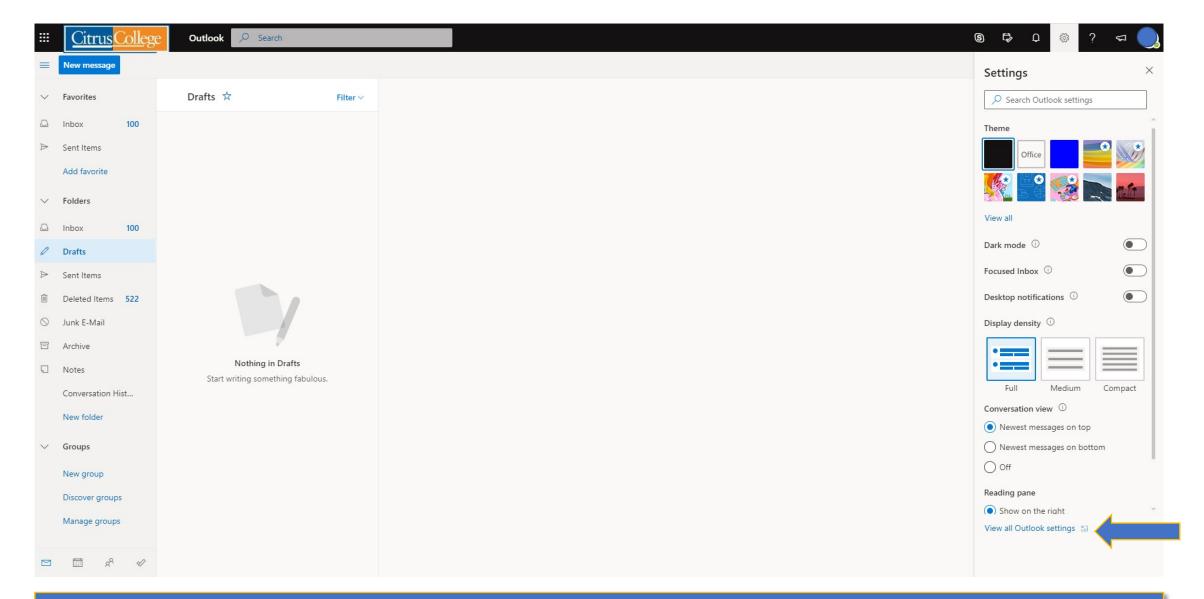

## Next, click on "View all Outlook settings" located in the bottom right hand corner.

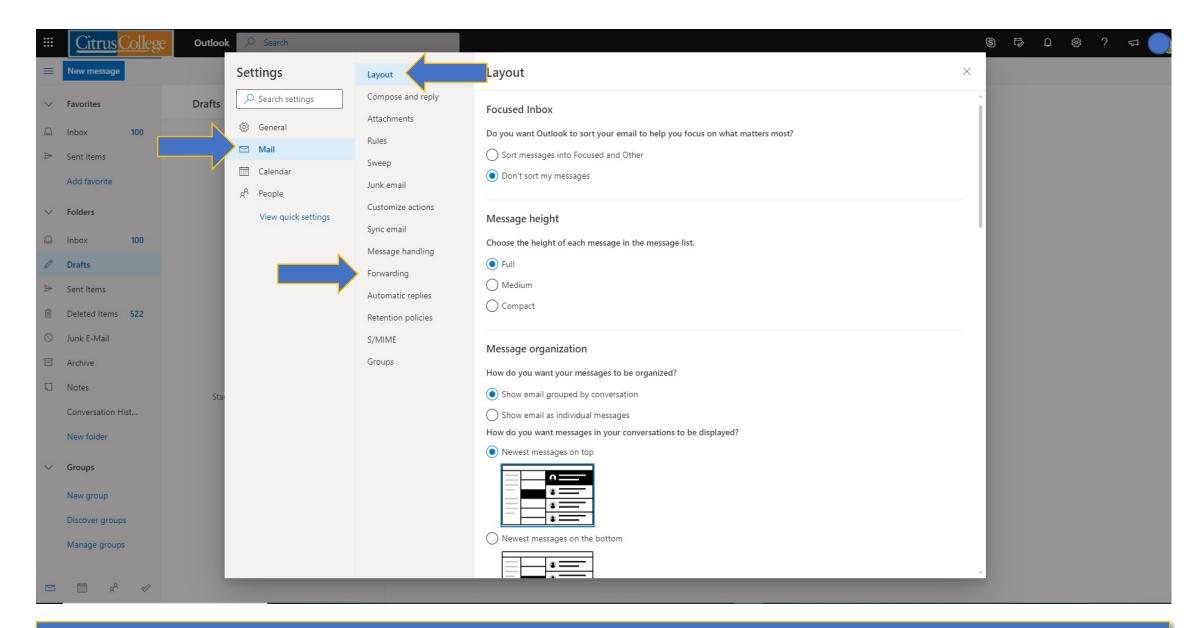

## Next, click on Mail, Layout, and Forwarding.

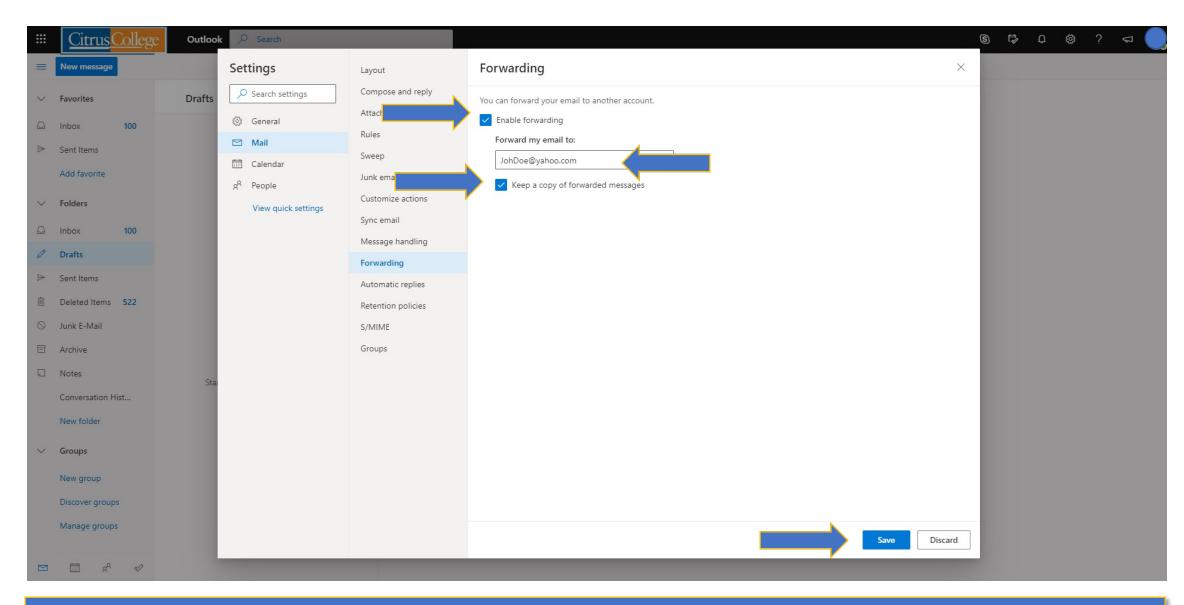

Click on "Enable forwarding", then enter the email address you would like your student emails forwarded to. Click on "Keep a copy of forwarded messages" and then click "Save".